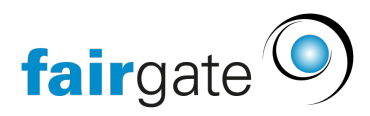

[Wissensdatenbank](https://support.fairgate.ch/de/kb) > [Kommunikation](https://support.fairgate.ch/de/kb/kommunikation) > [Newsletter](https://support.fairgate.ch/de/kb/newsletter) > [Newsletter Detailseiten](https://support.fairgate.ch/de/kb/articles/newsletter-detailseiten-2)

## Newsletter Detailseiten

Meike Pfefferkorn - 2022-01-10 - [Newsletter](https://support.fairgate.ch/de/kb/newsletter)

## Einleitung

Auf die Detailseiten eines Newsletter gelangen Sie nur mittels Klick auf den Betreff eines Newsletter im Bereich «Versand läuft…» oder «Gesendet». Dort gibt es dann zwei Reiter:

## Vorschau

Hier sehen Sie, wie der Newsletter ausschaut.

## Empfänger

Hier sehen Sie, an welche Kontakte der Newsletter versendet wurde. Bei Newsletter aus dem Bereich «Gesendet» wird Ihnen zusätzlich angezeigt, ob der Newsletter zugestellt werden konnte oder nicht. Wenn nicht, können Sie die sogenannte Bounce-Nachricht anschauen (mittels Klick auf das Warnungsicon) und Sie können den Newsletter auch an eine andere Mailadresse verschicken. Hierzu klicken Sie auf die rote Mailadresse, ändern diese und bestätigen die Änderung. Danach klicken Sie auf das Papierfligericon und wählen «Erneut an zuvor nicht zustellbare E-Mail-Adressen senden».

NEU: Die Änderung der Mailadresse wird neu auch direkt auf dem Kontakt gespeichert, sofern diese nicht schon bei einem anderen Kontakt in Gebrauch ist.